## **Upgrading Your Machine's Software**

You can use USB media or a computer to download upgrade software for your embroidering machine. When an upgrade program is available on " www.babylock.com ", please download the files following the instructions on the website and steps below.

## 1, Note

- When using USB media to upgrade the software, check that no data other than the upgrade file is saved on the USB media being used for this upgrade.
- Compatible operating systems: Microsoft Windows XP, Windows Vista, Windows 7, Windows 8

## **Upgrade procedure using USB media**

<sup>a</sup> **While pressing the automatic threading button, turn the main power to on.**

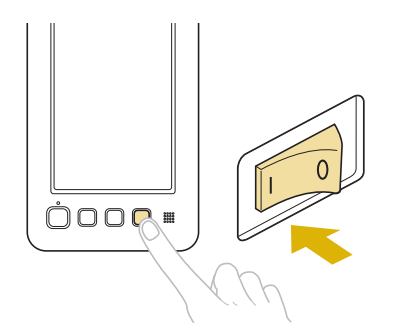

 $\rightarrow$  The following screen will appear on the LCD.

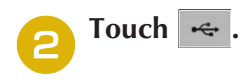

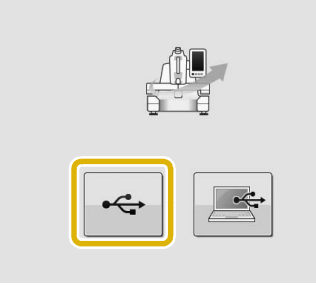

<sup>c</sup> **Insert the USB media into the USB port on the machine. The media device should only contain the upgrade file.**

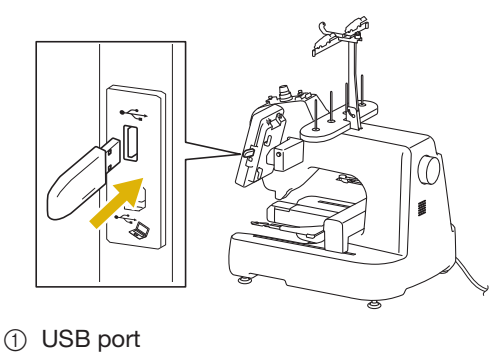

- 2 USB media
- **Note** • The access lamp will begin blinking after inserting USB media, and it will take about 5 to 6 seconds to recognize the media. (Time will differ depending on the USB media).

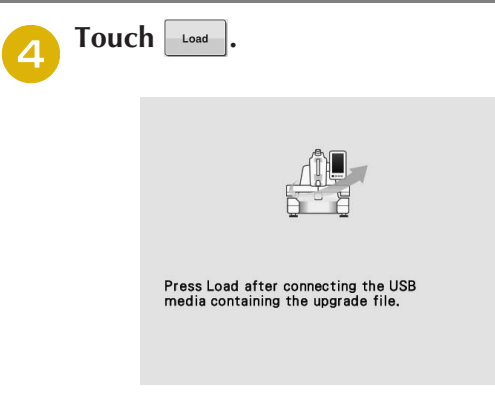

 $\rightarrow$  The upgrade file is loaded.

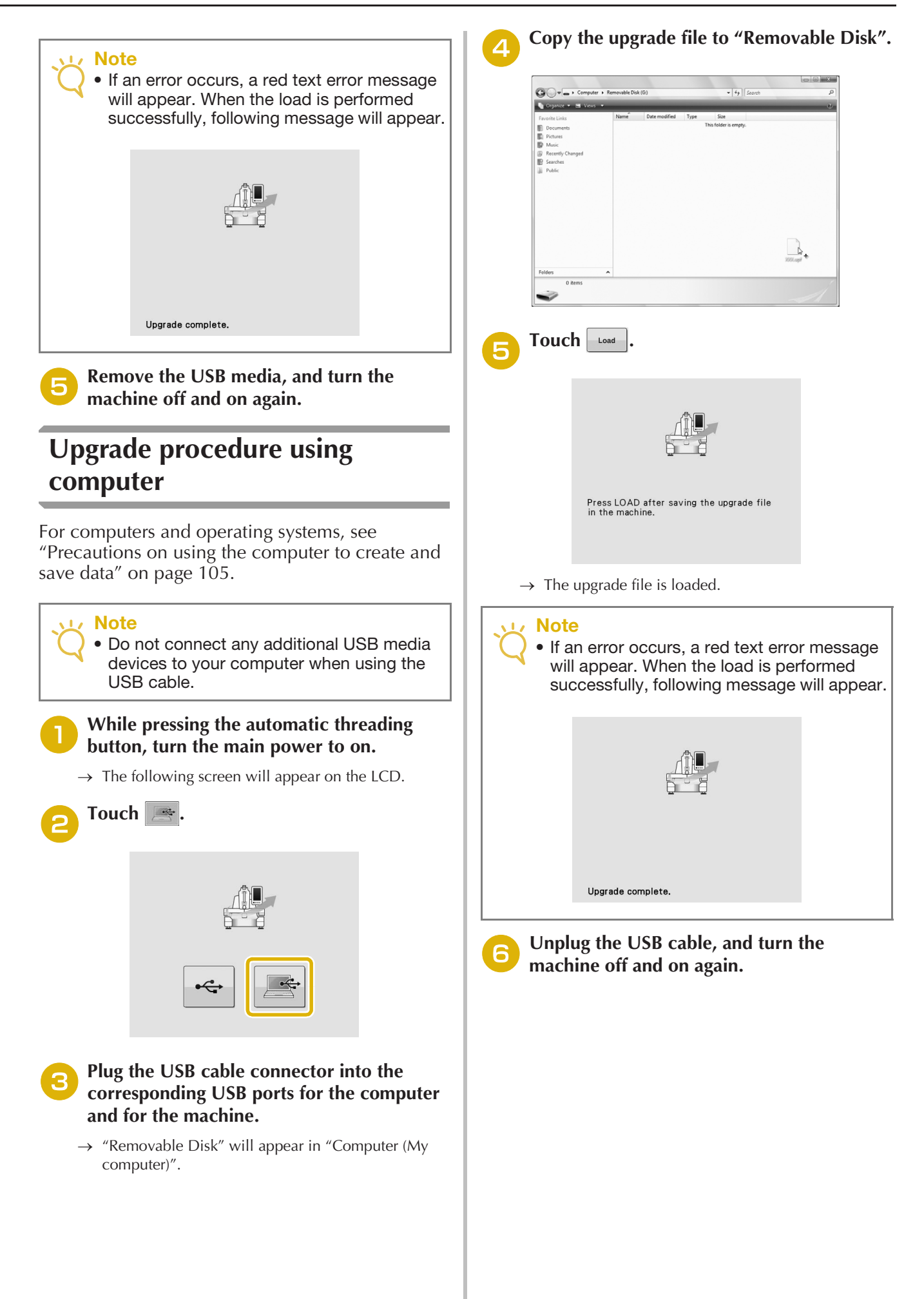